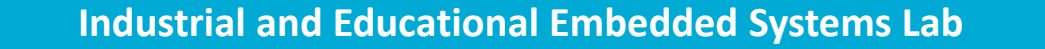

**COMPUTER SCIENCE DEPARTMENT** 

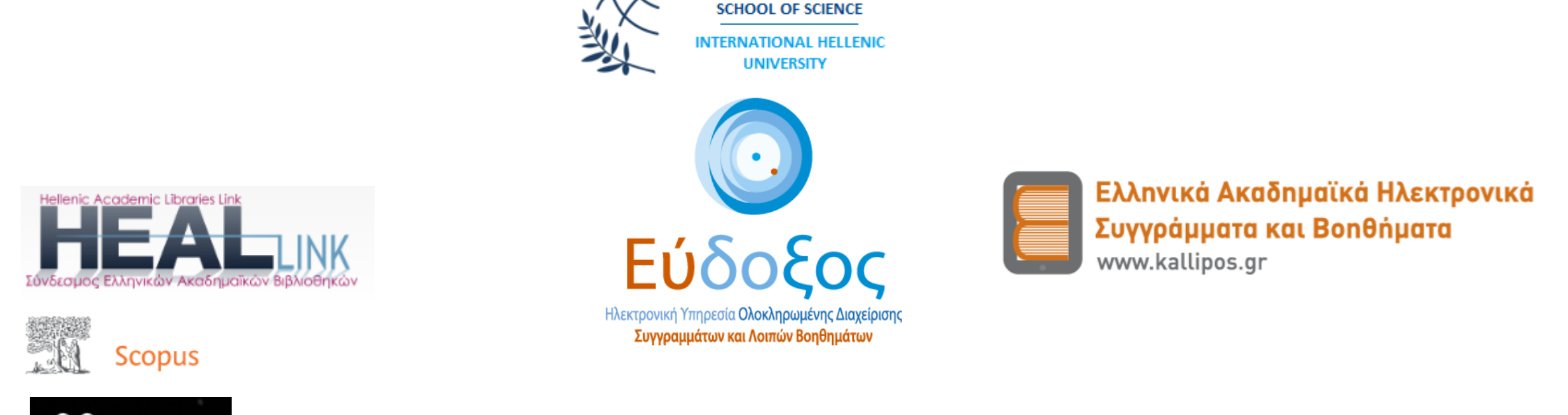

# Mendeley Οδηγός για χρήση ηλεκτρονικών συγγραμμάτων,διαχείρισης Βιβλιογραφίας & Αναφορών

Κάλλιπος, HEAL-Link και Δωρεάν Ηλεκτρονικές Σημειώσεις, αναζήτηση βιβλιογραφίας στο Scopus & διαχείρισης Αναφορών με το Mendeley

**Επ. Καθηγητής Δ. Καραμπατζάκης – dkara@cs.ihu.gr**

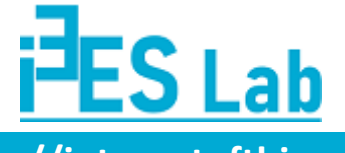

**http://internetofthings.gr**

Τις τελευταίες μέρες χάρη στις συντονισμένες ενέργειες της Ομάδας Διαχείρισης του Πληροφοριακού Συστήματος «ΕΥΔΟΞΟΣ» (ΕΔΥΤΕ A.E.) και του Συνδέσμου Ελληνικών Ακαδημαϊκών Βιβλιοθηκών (HEALLink), επετεύχθη η αύξηση των διαθεσίμων ηλεκτρονικών συγγραμμάτων, με αποτέλεσμα πλέον ο κατάλογος να περιλαμβάνει 104.000 συγγράμματα. Επιπλέον, θυμίζουμε ότι υπάρχουν και 512 διαθέσιμα δωρεάν ηλεκτρονικά βιβλία από το Αποθετήριο «Κάλλιππος» (Ελληνικά Ακαδημαϊκά Ηλεκτρονικά Συγγράμματα και Βοηθήματα).

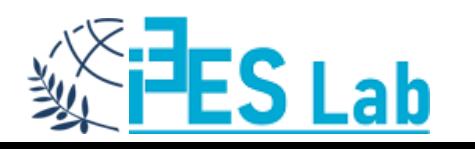

Το σύνολο των διαθέσιμων ηλεκτρονικών συγγραμμάτων (Κάλλιπος, HEAL-Link και Δωρεάν Ηλεκτρονικές Σημειώσεις), μπορούν να αναζητηθούν στη Γενική Βάση Συγγραμμάτων του Πληροφοριακού Συστήματος «ΕΥΔΟΞΟΣ»:

https://service.eudoxus.gr/search/

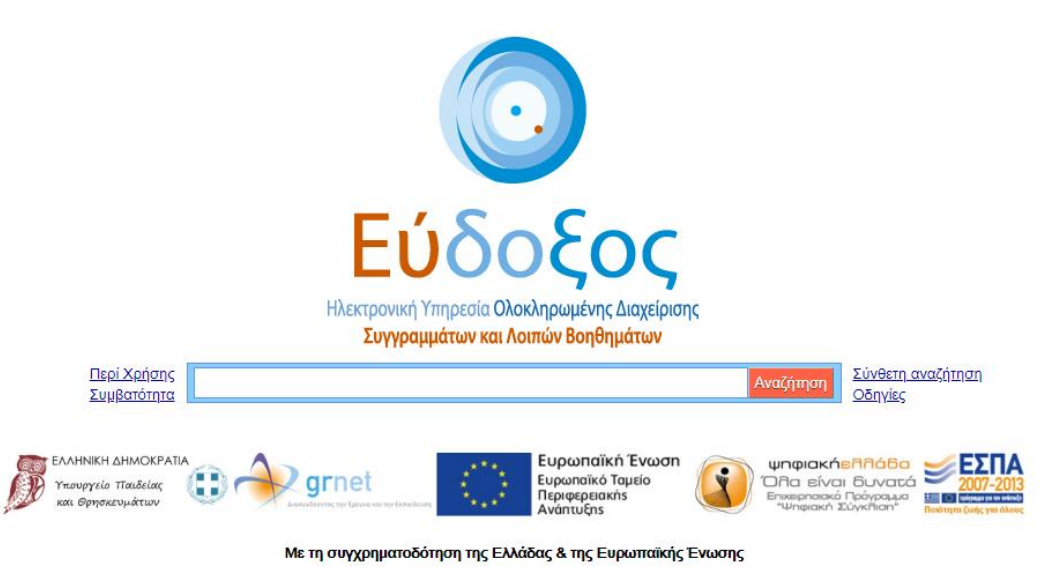

Τα συγγράμματα είναι διαθέσιμα στον «ΕΥΔΟΞΟ» **ΜΟΝΟ** αν έχουμε από το σπίτι μας:

- 1) τους κωδικούς πρόσβασης URegister και
- 2) σύνδεση VPN με το ίδρυμα.

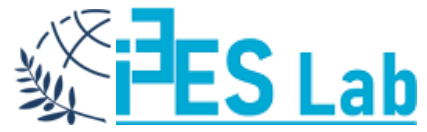

### **Σύνδεση με το ίδρυμα μέσω VPN**

Η υπηρεσία πρόσβασης στο δίκτυο δεδομένων του ιδρύματος μέσω εικονικού ιδιωτικού δικτύου (Virtual Private Network - VPN) προσφέρει τη δυνατότητα σε απομακρυσμένους χρήστες που είναι συνδεδεμένοι στο Διαδίκτυο, αλλά εκτός του δικτύου του ιδρύματος, να συνδεθούν με ασφαλή τρόπο με αυτό.

Το όφελος αυτής της σύνδεσης είναι ότι οι απομακρυσμένοι χρήστες του ιδρύματος, ανεξάρτητα του τρόπου που συνδέονται στο Διαδίκτυο να απολαμβάνουν τις ίδιες υπηρεσίες που θα είχαν αν συνδέονταν απ' ευθείας στο δίκτυο του: Πρόσβαση σε δεδομένα και υπηρεσίες που είναι διαθέσιμα μόνο μέσω του δικτύου του ιδρύματος, όπως π.χ. οι συνδρομές της Κεντρικής Βιβλιοθήκης και η χρήση των εξυπηρετητή ηλεκτρονικού ταχυδρομείου του ιδρύματος. Ασφαλή πρόσβαση στις υπηρεσίες του ιδρύματος ακόμα και στις περιπτώσεις που δεν είναι εγγυημένη η ασφάλεια του δικτύου πρόσβασης.

Από τη στιγμή που ενεργοποιηθεί το VPN, όλη η δικτυακή κίνηση του υπολογιστή του χρήστη δρομολογείται κρυπτογραφημένη στο δίκτυο του ιδρύματος όπου αποκρυπτογραφείται και δρομολογείται στον τελικό προορισμό της. Η προέλευση των δεδομένων εμφανίζεται σε τρίτους να προέρχεται από το δίκτυο του ίδιου του ιδρύματος.

Η σύνδεση στον VPN server του ιδρύματος μπορεί να γίνει με χρήση του λογισμικού openVPN.

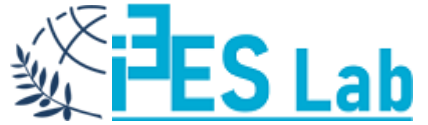

## **OPENVPN**

Για να χρησιμοποιήσετε την υπηρεσία VPN πρέπει πρώτα να εγκαταστήσετε το κατάλληλο λογισμικό στον υπολογιστή σας.

Ο οδηγός εγκατάστασης είναι εδώ:

[https://www.ihu.gr/wp-content/uploads/2021/01/VPN\\_emt\\_windows10.pdf](https://www.ihu.gr/wp-content/uploads/2021/01/VPN_emt_windows10.pdf)

Την τελευταία έκδοση του προγράμματος OPENVPN με την παραμετροποίηση για το ΔΙΠΑΕ Καβάλα είναι εδώ:

<http://it.emt.ihu.gr/vpn/openvpn-vpn-emt-ihu-Win10.exe>

Περισσότερες πληροφορίες για τις ψηφιακές υπηρεσίες ΔΙΠΑΕ Καβάλα εδώ:

<https://www.ihu.gr/noc-kavala>

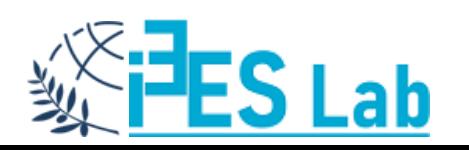

Αφού γίνει µε επιτυχία η εγκατάσταση του προγράµµατος και την εκκίνηση του προγράµµατος εµφανίζεται ένα εικονίδιο στην Taskbar των Windows, δίπλα το ρολόι. Κάνοντας δεξί κλικ σε αυτό µπορείτε να συνδεθείτε στην υπηρεσία επιλέγοντας "Connect", να αποσυνδεθείτε ("Disconnect") ή να δείτε την κατάσταση στην οποία βρίσκεται η σύνδεσή σας ("Show Status") ή τυχόν µηνύµατα λάθους ("View Log").

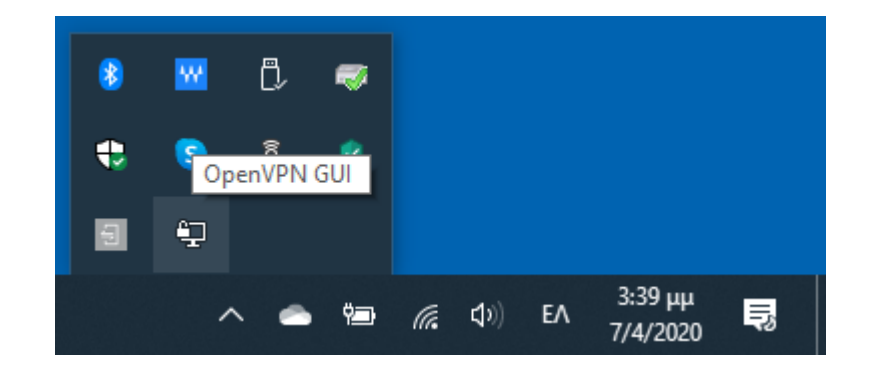

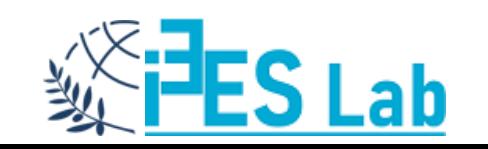

## **OPENVPN**

Όταν επιλέξουμε Connect θα μας ζητήσει τα στοιχεία πρόσβασής από το URegister και αν εισαχθούν σωστά θα αποκτήσουμε πρόσβαση στο δίκτυο του ιδρύματος με VPN.

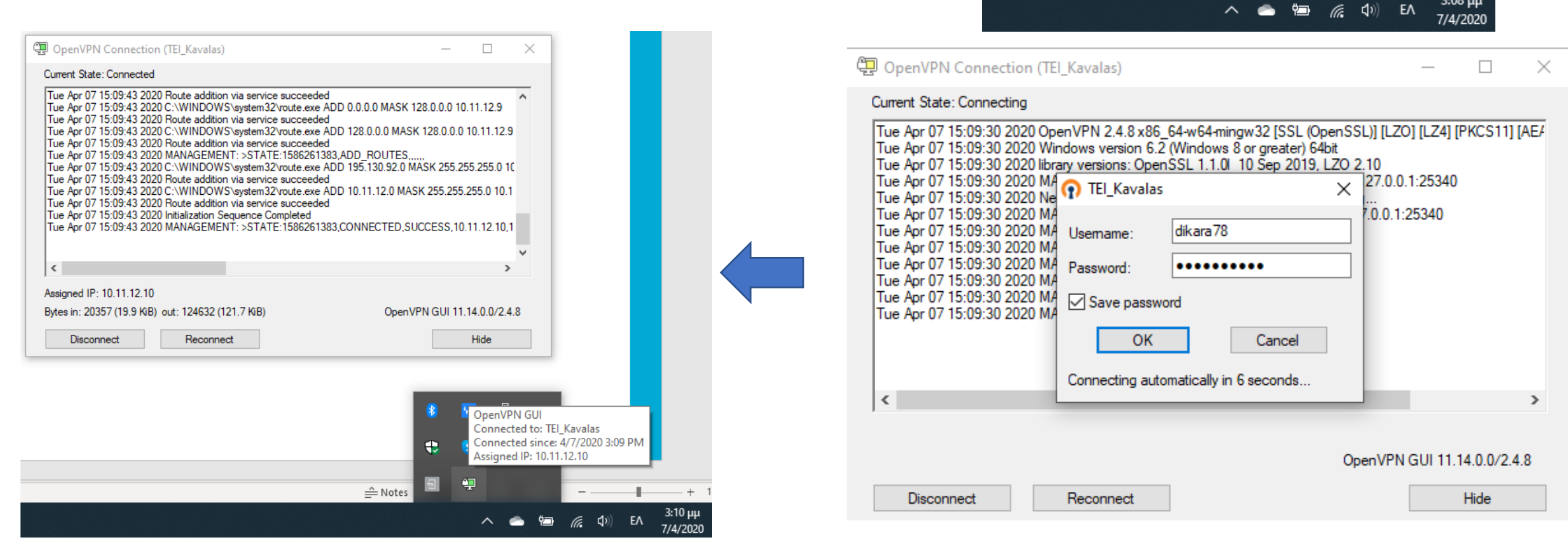

Connect Disconnect Reconnect **Show Status** View Log **Edit Config** 

**Clear Saved Passwords** 

Import file... Settings... Exit

几

æ

 $3:08 \mu\mu$ 

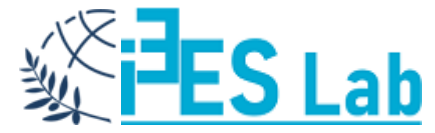

# **ΕΥΔΟΞΟΣ**

Τώρα μπορούμε να έχουμε μέσω του search engine του ΕΥΔΟΞΟΥ πρόσβαση στα ηλεκτρονικά συγγράμματα με τα παρακάτω βήματα:

- 1) Σε ένα νέο παράθυρο του browser πληκτρολογούμε: <https://service.eudoxus.gr/search/>
- 2) Στη συνέχεια βάζουμε μια λέξη κλειδί για το σύγγραμμά που αναζητούμε: **π.χ. sysml**
- 3) Και από τα αποτελέσματα της αναζήτησης επιλέγουμε τα συγγράμματα που έχουν στον τίτλο την περιγραφή **[electronic resource]**

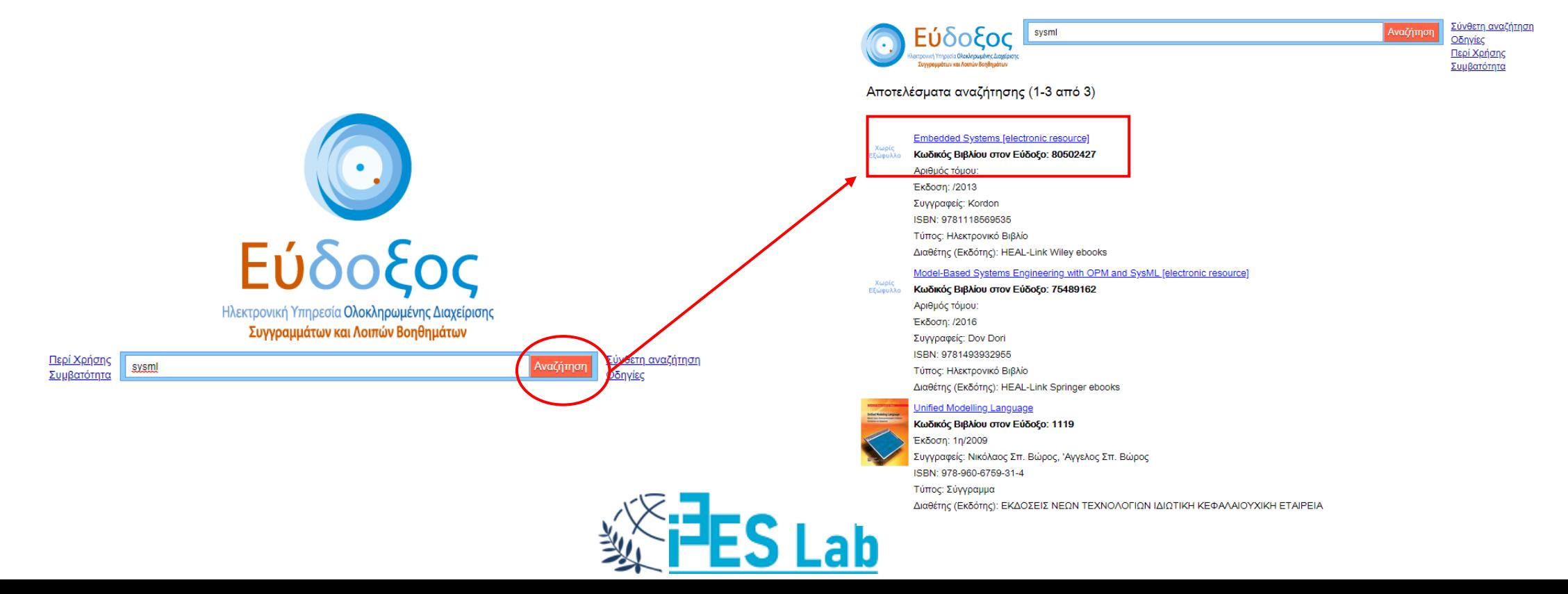

4) Το ηλεκτρονικό σύγγραμμα Embedded Systems [electronic resource] στο παράθυρο που ανοίγει αν το επιλέξουμε έχει έναν σύνδεσμο προς τον εκδοτικό οίκο. Το επιλέγουμε και οδηγούμαστε στην ιστοσελίδα του εκδοτικού οίκου.

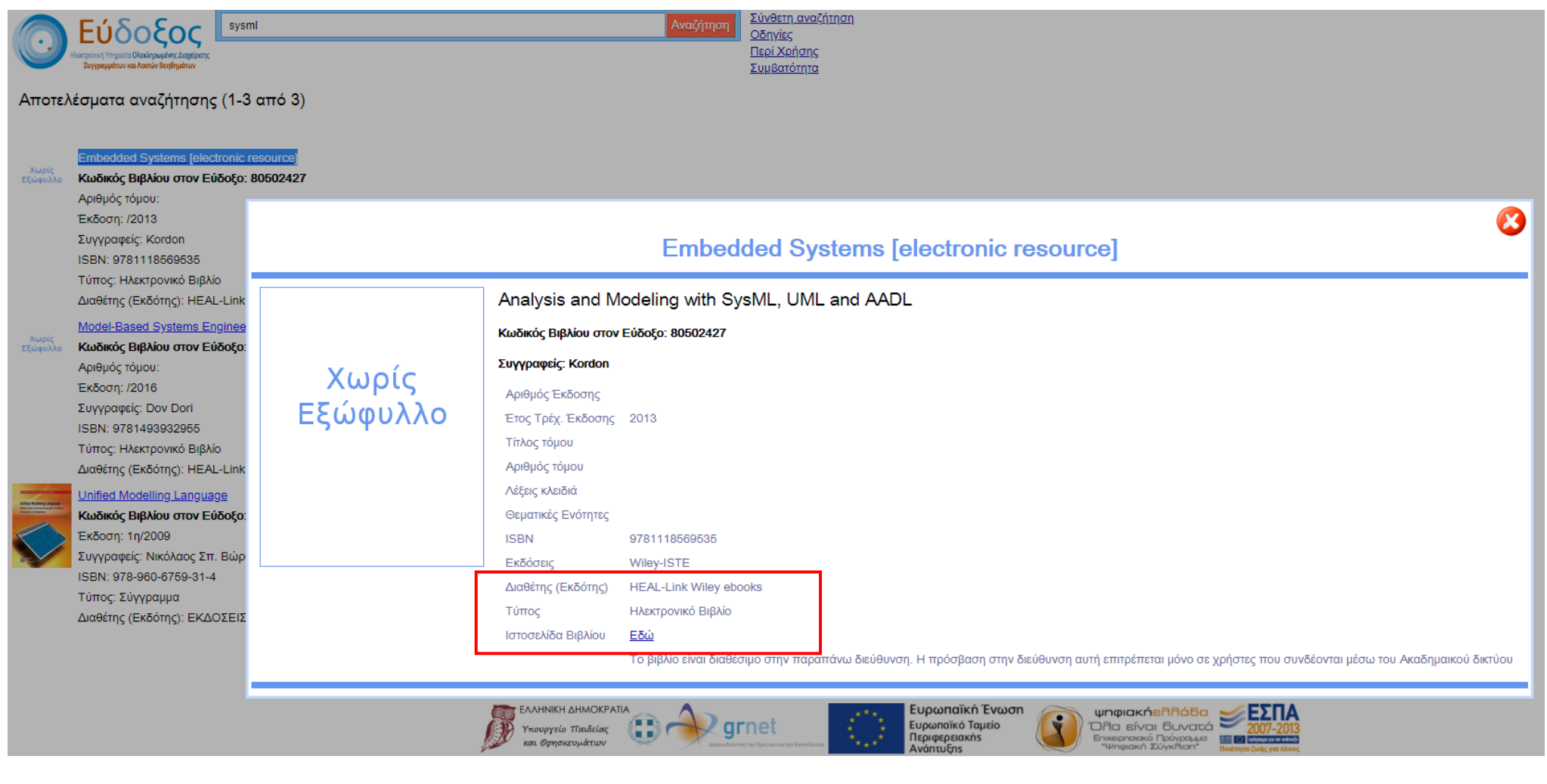

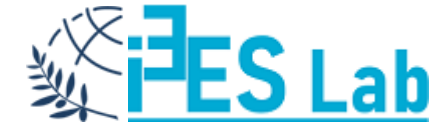

Πλέον και λόγω της πρόσβασης μέσω VPN αναγνωρίζετε το ίδρυμα, υπάρχει ελεύθερη πρόσβαση στο ίδρυμα και μπορούμε να κατεβάσουμε για ακαδημαϊκή χρήση το αντικείμενο.

Σε κάποιες περιπτώσεις ο σύνδεσμός του συγγράμματος μπορεί να έχει διατεθεί από τον διδάσκων του μαθήματος (σε κάποιο σύστημα ασύγχρονής εκπαίδευσης).

Αν έχουμε σύνδεση VPN και τον σύνδεσμό μπορούμε να φθάσουμε στο τελικό σημείο κάνοντας κλικ πάνω σε αυτόν, για παράδειγμα:

### [https://onlinelibrary.wiley.com/doi/book/1](https://onlinelibrary.wiley.com/doi/book/10.1002/9781118569535) 0.1002/9781118569535

\*κάποια ηλεκτρονικά συγγράμματα μπορεί να εμφανίζονται στον ΕΥΔΟΞΟ αλλά να μην μπορούμε να τα κατεβάσουμε την συγκεκριμένη χρονική περίοδο για διάφορους λόγους πρόσβασης.

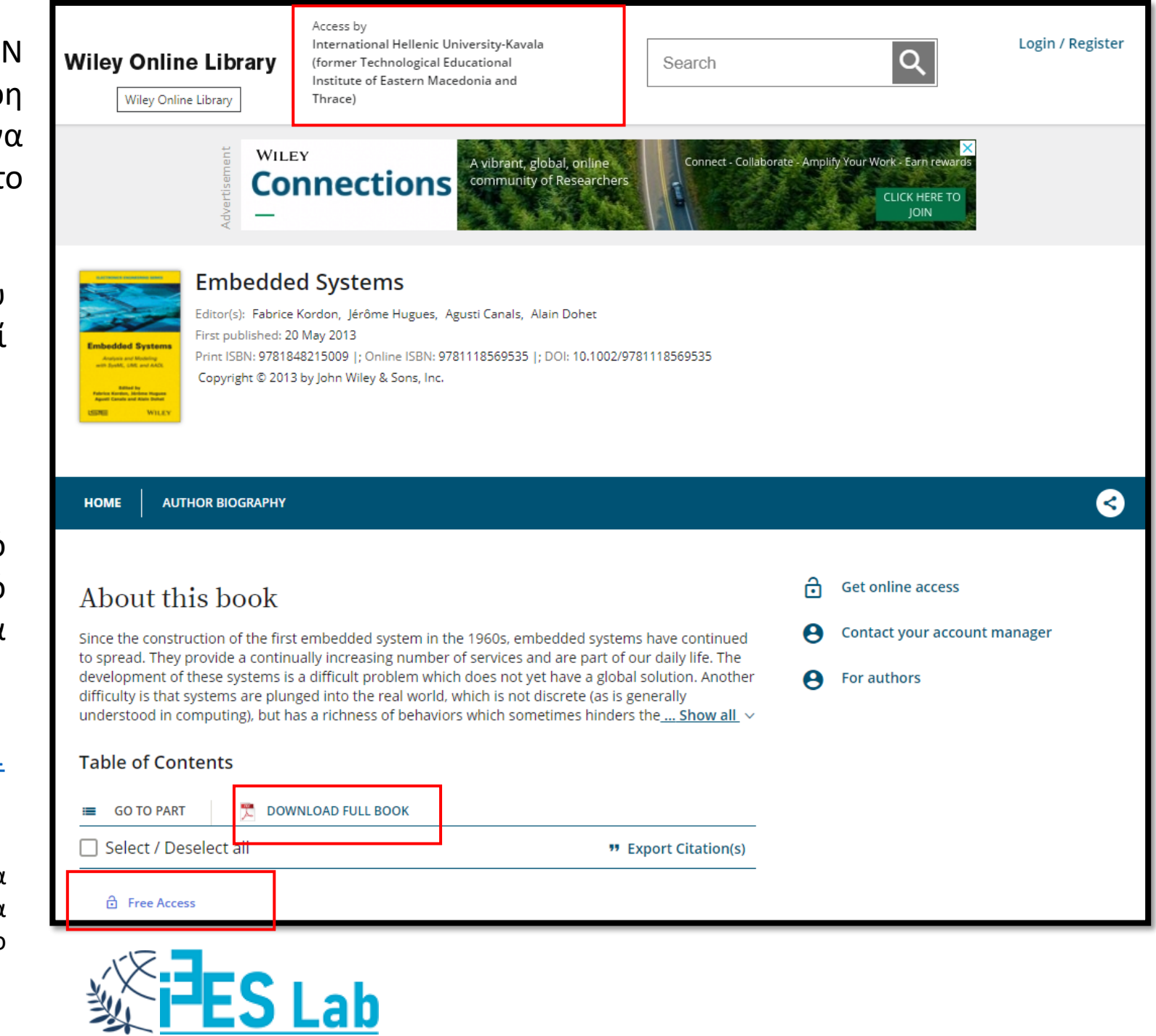

Στον παρακάτω σύνδεσμο είναι διαθέσιμοι όλοι οι κατάλογοί με τις διαθέσιμες ηλεκτρονικές πηγές:

[https://www.heal-link.gr](https://www.heal-link.gr/%ce%b7%ce%bb%ce%b5%ce%ba%cf%84%cf%81%ce%bf%ce%bd%ce%b9%ce%ba%ce%ac-%ce%b2%ce%b9%ce%b2%ce%bb%ce%af%ce%b1/)

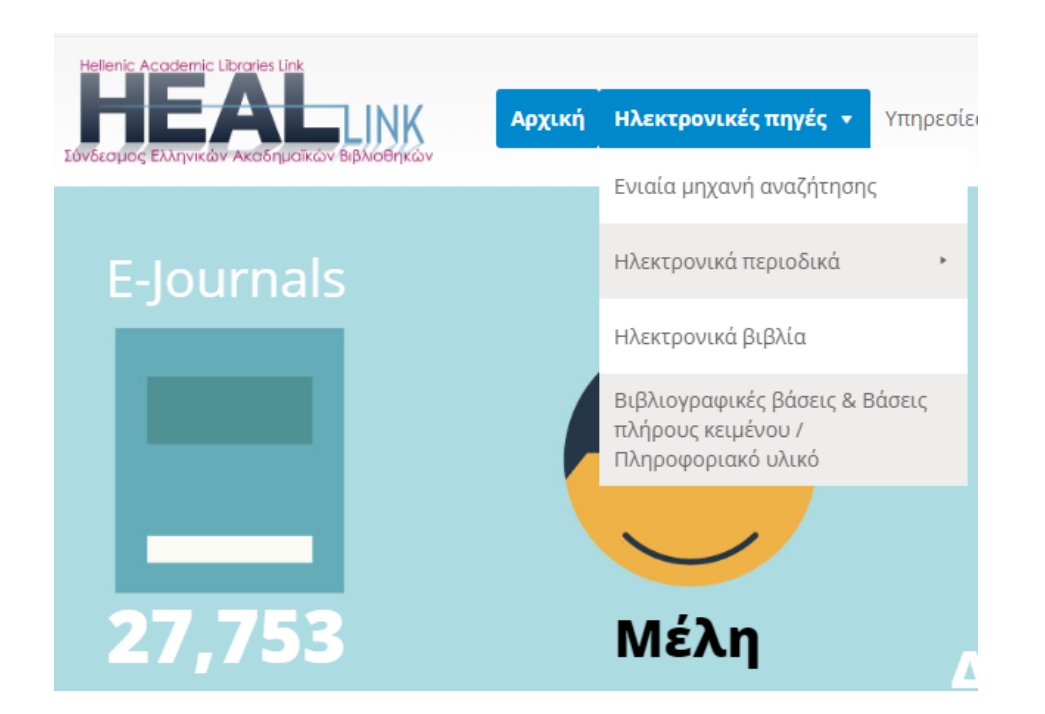

### **Προσοχή! Είναι σημαντικό η χρήση της υπηρεσίας VPN να γίνετε σύμφωνα με τις πολιτικές ορθής χρήσης. Η υπηρεσία είναι διαθέσιμη για εκπαιδευτικούς σκοπούς και η δραστηριότητα σας καταγράφεται.**

**Προσοχή! Απαγορεύεται** η συστηματική αποθήκευση ή εκτύπωση ολόκληρου του περιεχομένου των ηλεκτρονικών περιοδικών/ συγγραμμάτων που διατίθενται μέσω των Υπηρεσιών του HEAL Link. Επισημαίνεται ότι η χρήση των παραπάνω Υπηρεσιών επιτρέπεται μόνο σε χρήστες των Ιδρυμάτων-μελών του Συνδέσμου Ελληνικών Ακαδημαϊκών Βιβλιοθηκών, για τις προσωπικές εκπαιδευτικές, διδακτικές ή ερευνητικές τους ανάγκες και μόνο. Οποιαδήποτε παραβίαση των παραπάνω όρων ή άλλη μορφή κατάχρησης των Υπηρεσιών αυτών θα σημάνει σοβαρότατες κυρώσεις για τους χρήστες και το Ίδρυμα στο οποίο ανήκουν.

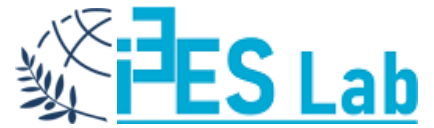

1. Συνδεόμαστε στο VPN του ΔΙΠΑΕ.

2. Σε ένα νέο παράθυρο του web browser (νέο session) ανοίγουμε την παρακάτω διεύθυνση: (για να επιβεβαιώσουμε την πρόσβαση πρέπει να δούμε το διακριτικό HEALLink)

<https://www.scopus.com/search/form.uri?display=basic>

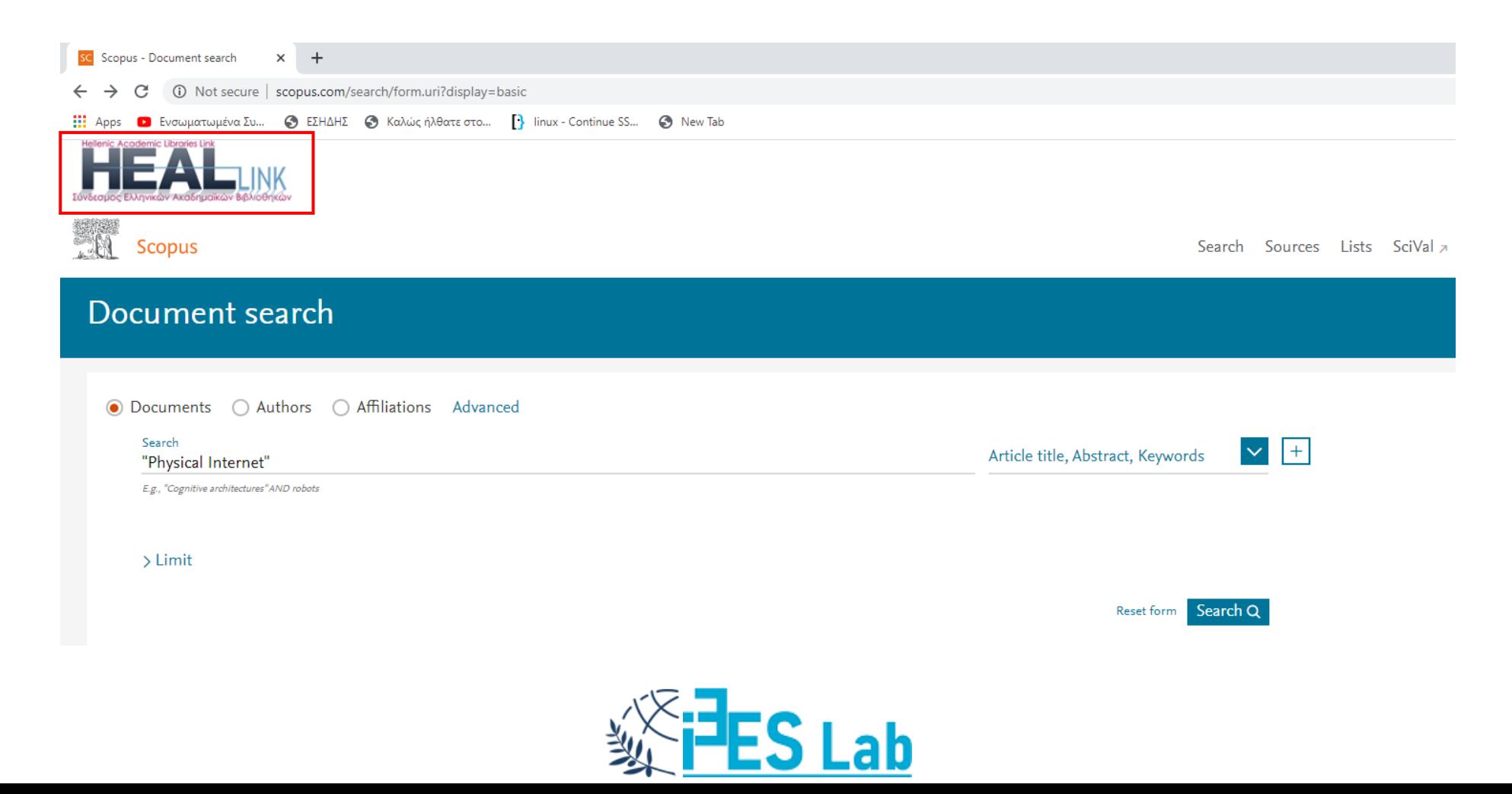

Στο σημείο αυτό μπορούμε να βάλουμε σύνθετα ερωτήματα στην μηχανή αναζήτησης του Scopus, με διάφορες λέξεις κλειδιά και λογικές συνδέσεις, ώστε να αναζητήσουμε σχετική βιβλιογραφία.

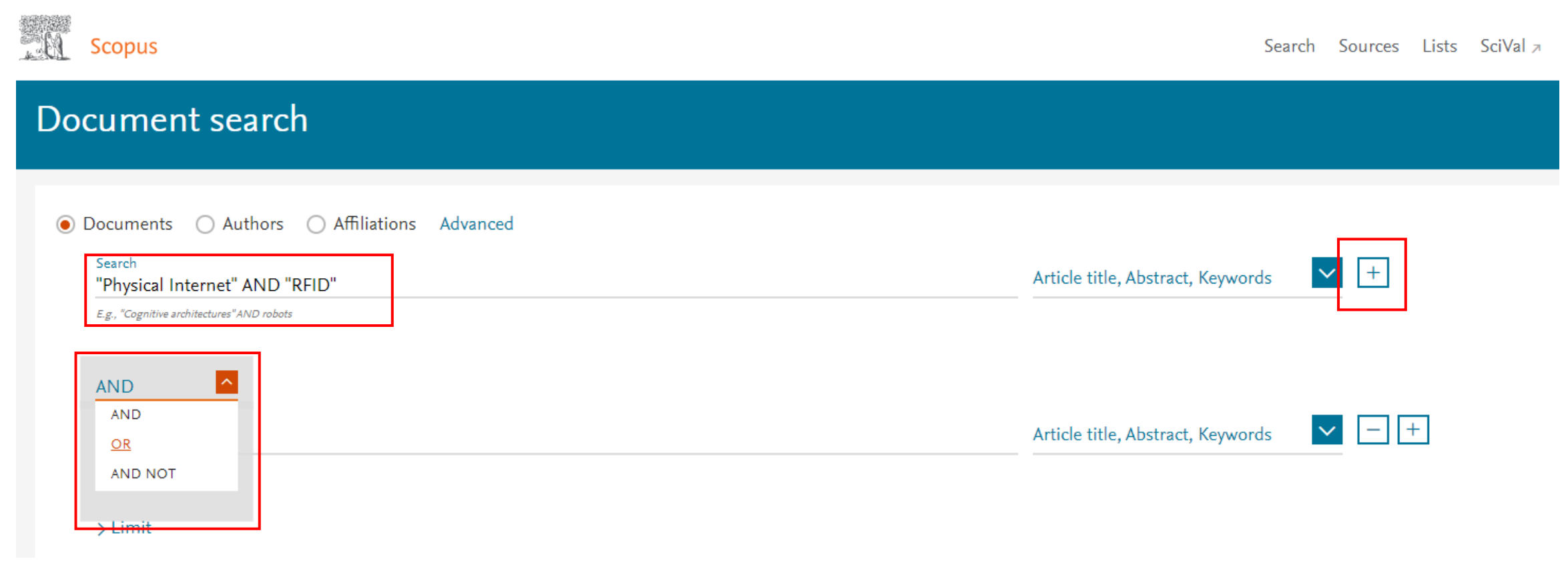

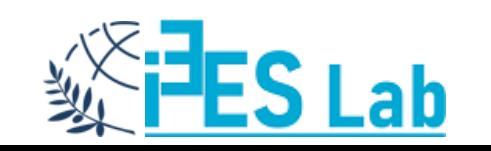

Κάθε αναζήτηση μπορεί να δώσει μια λίστα δημοσιεύσεων για αξιολόγηση. Μπορούμε να επιλέξουμε τις δημοσιεύσεις που μας ενδιαφέρουν ή όλες (ALL) και να της εξάγουμε (Export) σε κάποια επεξεργάσιμη μορφή.

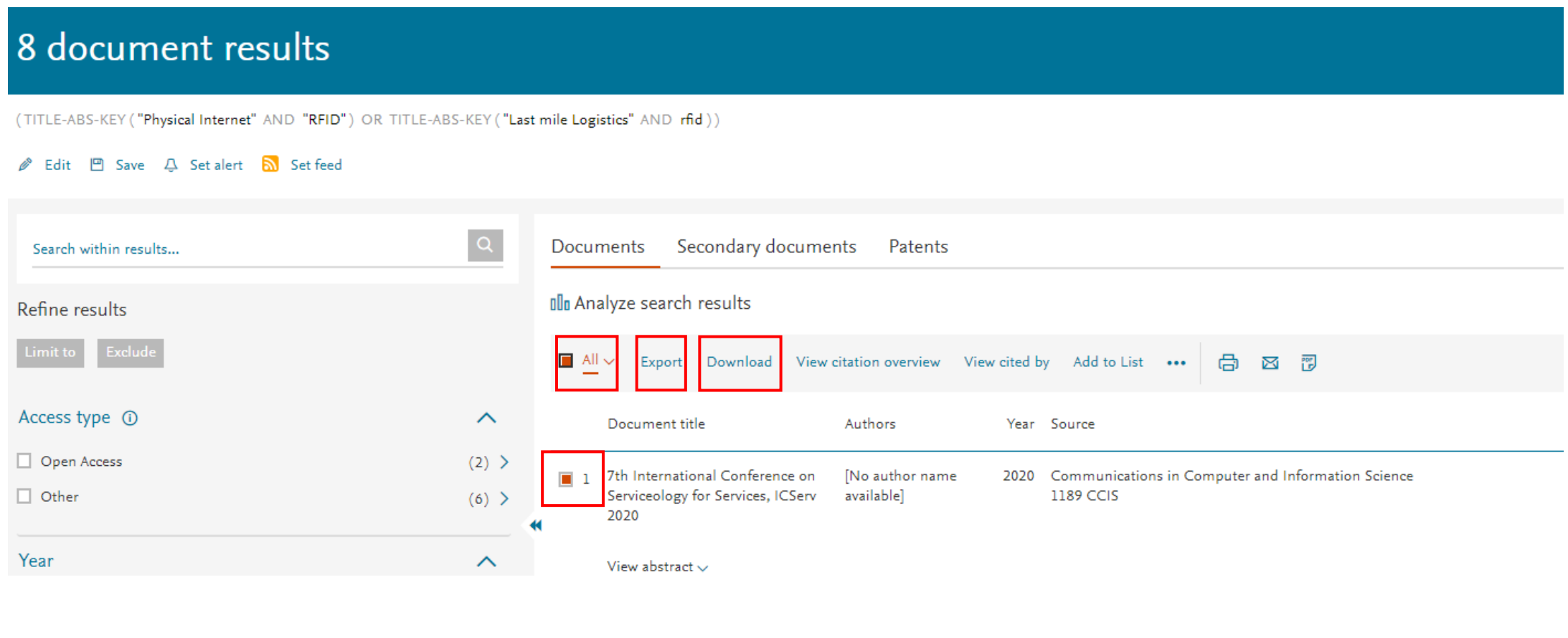

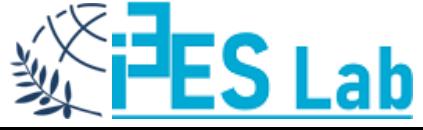

Στην Εξαγωγή έχουμε πολλές επιλογές. Αν π.χ. διαλέξουμε αρχείο CSV που είναι επεξεργάσιμο από το Excel, μπορούμε να εξάγουμε πληροφορίες για τη δημοσίευση αλλά και το Abstract και Keywords.

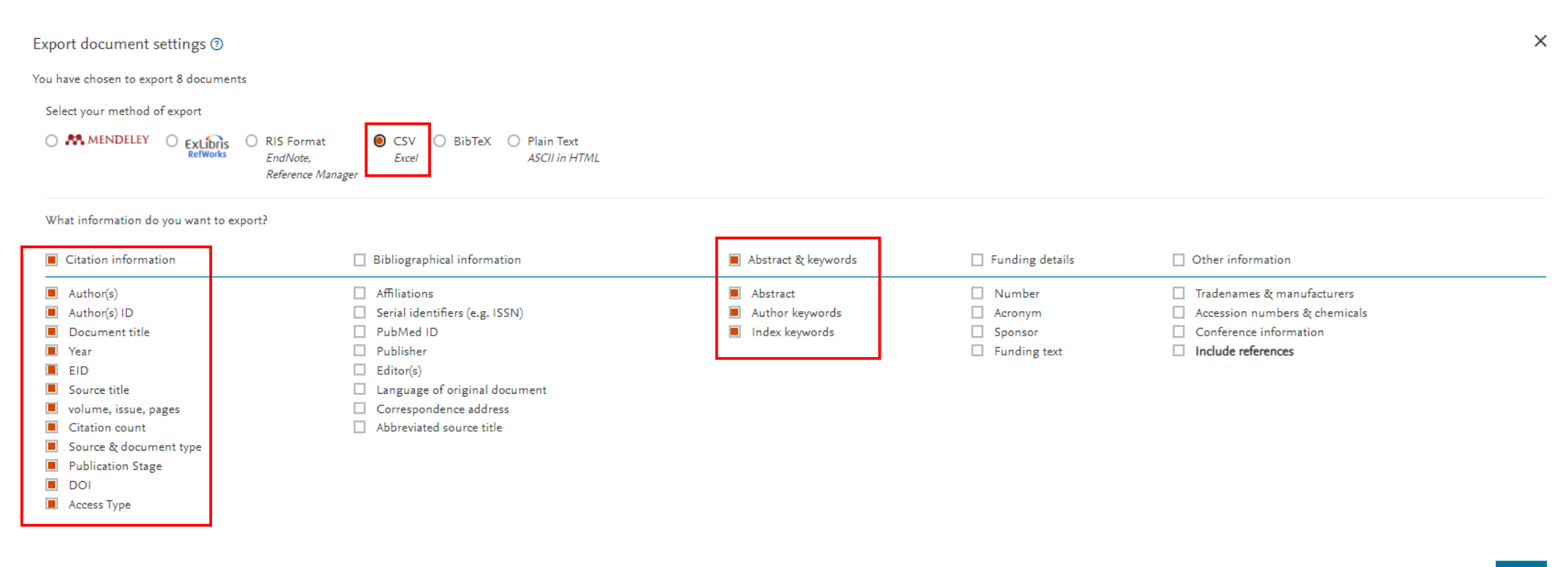

Cancel Export

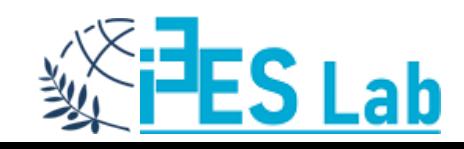

Με τον τρόπο αυτό έχουμε αρχείο CSV που είναι επεξεργάσιμο από το Excel και με πληροφορίες όπως για το Abstract και Keywords, που είναι χρήσιμες αν θέλουμε να κάνουμε έναν γρήγορο review της βιβλιογραφίας (είναι το πρώτο βήμα σε κάθε διαδικασία review βιβλιογραφίας).

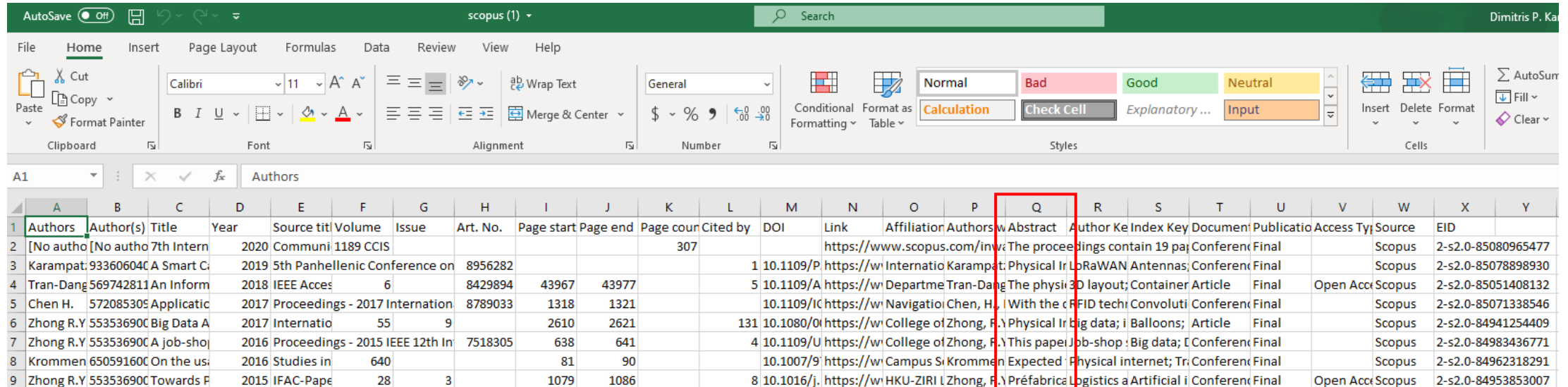

#### Αν κάποια δημοσίευση μας ενδιαφέρει και είναι διαθέσιμη μπορούμε να την κατεβάσουμε για περαιτέρω μελέτη.

A Smart Cargo Bike for the Physical Internet enabled by RFID and LoRaWAN

Karampatzakis, D., Avramidis, G.,

2019 5th Panhellenic Conference on Electronics and Telecommunications, PACET 2019 8956282

Kiratsa, P., Tseklidis, I., Oikonomidis, C.

View abstract  $\vee$ **Full Text**  **Related documents** 

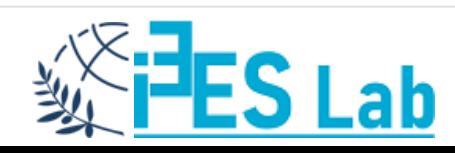

Αν θέλουμε να οργανώσουμε τις αναφορές μας υπάρχουν πολλά λογισμικά που διαθέτουν οι εκδοτικοί οίκοι ή επιστημονικές ενώσεις. Ένα παράδειγμα τέτοιου λογισμικού είναι το Mendeley που μπορείτε να το εγκαταστήσετε στον υπολογιστή σας, να οργανώσετε τις αναφορές σας και φυσικά να εγκαταστήσετε και το plug-in για το Word ώστε να εισάγεται δυναμικά και στα διάφορα διαθέσιμα references styles τις αναφορές στα κείμενα σας. Ο σύνδεσμος για να το εγκαταστήσετε είναι:

<https://www.mendeley.com/download-desktop-new/>

Download Mendeley Desktop for Windows

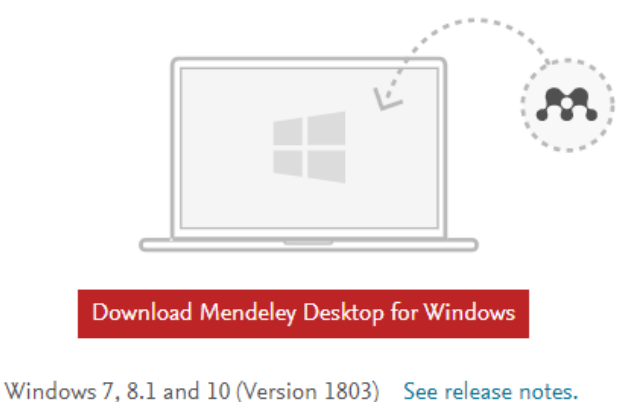

Mendeley Desktop for macOS A Mendeley Desktop for Linux Other systems:

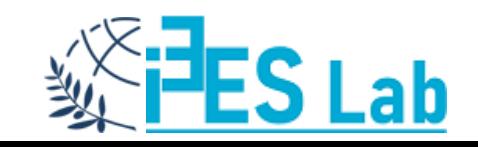

Το λογισμικό αφού εγκατασταθεί έχει πολλές δυνατότητες για να οργανώσετε τις αναφορές σας.

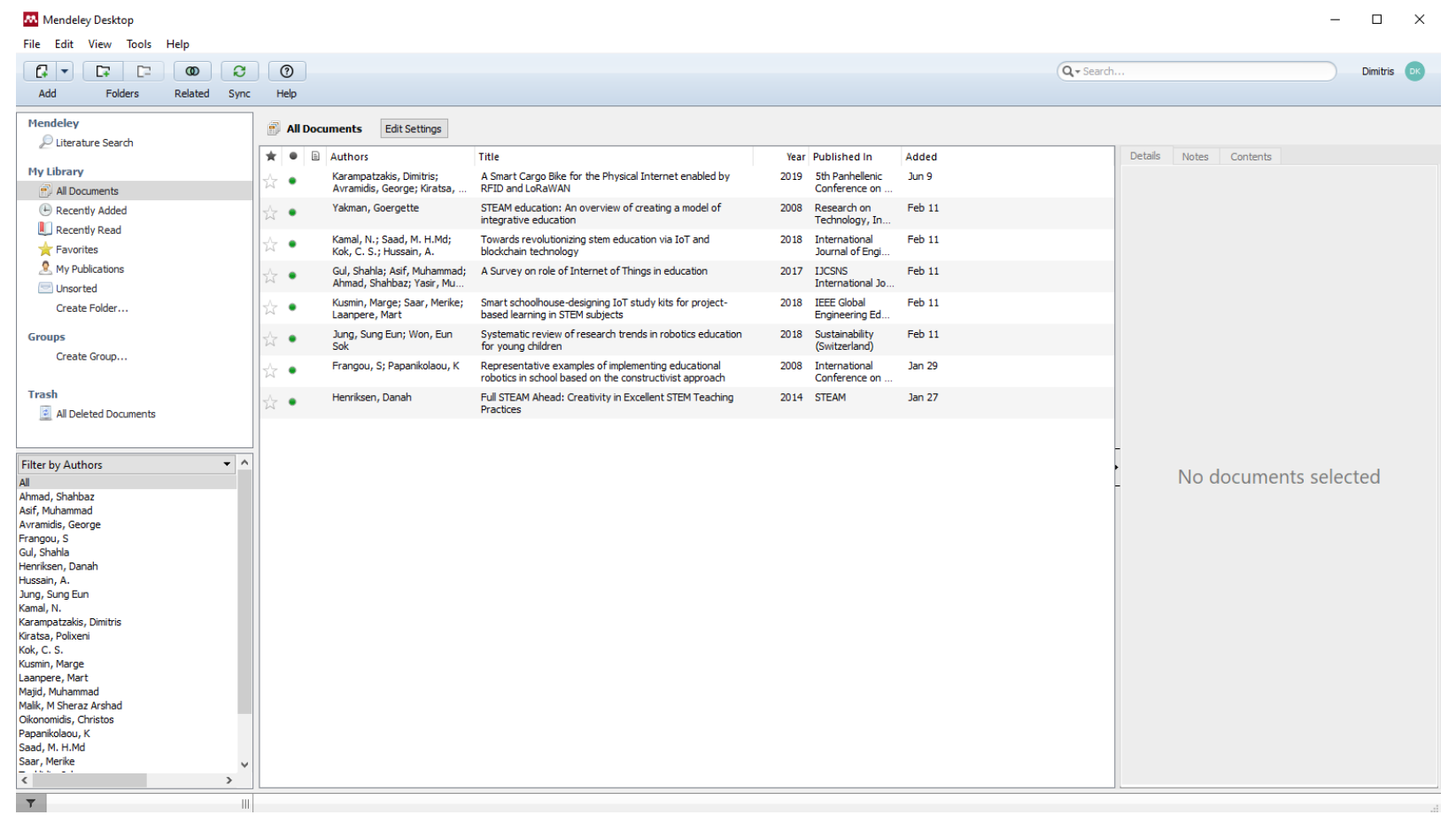

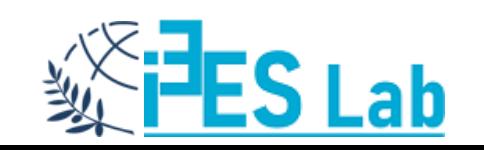

Για να εγκαταστήσετε το Plug-in για το Word πηγαίνετέ στο **Tools > Install MS Word Plugin** Αφού ολοκληρωθεί η εγκατάσταση ανοίγετε το Word και στα **References** υπάρχει ειδικό tab με τις λειτουργίες του Mendeley.

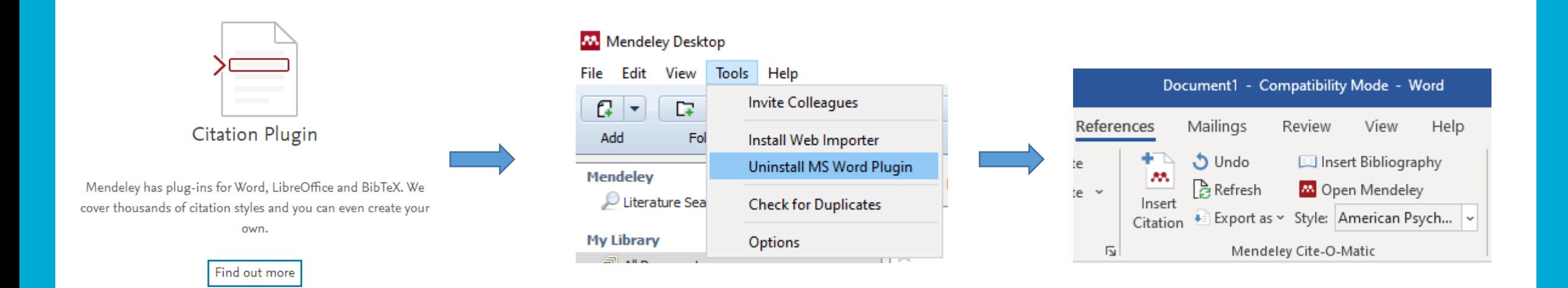

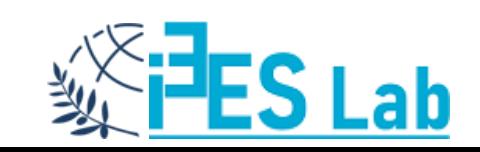

Η βασική λειτουργία είναι το **Insert Caption** που μπορείτε να εισάγεται αναφορές σε όποιο σημείο του κειμένου σας με τα διαθέσιμα **Style** (στο παράδειγμα αυτό είναι με **APA** Style). Στην φόρμα που ανοίγει γράφουμε λέξεις κλειδιά και γίνεται αναζήτηση στην βιβλιοθήκη αναφορών που διατηρούμε στο Mendeley. Εμφανίζει τις αναφορές που είναι πιο κοντά και επιλέγουμε την κατάλληλη. Έτσι γίνεται εισαγωγή στο σημείο του κειμένου που έχουμε επιλέξει και σύμφωνα με το ισχύον Style.

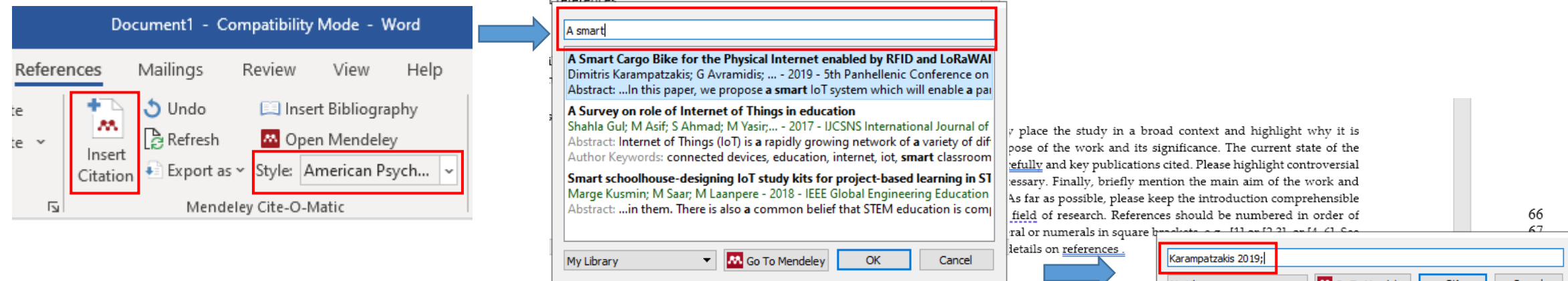

Materials and Methods should be described with sufficiert uctans to anow other.

#### 1. Introduction

The introduction should briefly place the study in a broad context and highlight why it is important. It should define the purpose of the work and its significance. The current state of the research field should be reviewed carefully and key publications cited. Please highlight controversial and diverging hypotheses when necessary. Finally, briefly mention the main aim of the work and highlight the principal conclusions. As far as possible, please keep the introduction comprehensible to scientists outside your particular field of research. References should be numbered in order of appearance and indicated by a numeral or numerals in square brackets, e.g., [1] or [2,3], or [4-6]. See the end of the document for further details on references (Karampatzakis et al., 2019).

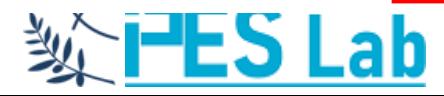

Μπορούμε να αλλάξουμε και το **Style** (ανάλογα με τις προδιαγραφές του συνεδρίου ή Journal). Για παράδειγμα το αλλάζουμε σε **IEEE**, και αυτόματα αλλάζει ο τρόπος παρουσίασης της αναφοράς μέσα στο κείμενο αλλά αν πάμε και στο τέλος του κειμένου στα **References** και επιλέξουμε **Insert Bibliography** τότε εισάγεται αυτόματα η βιβλιογραφία σύμφωνα με το επιλεγμένο Style.

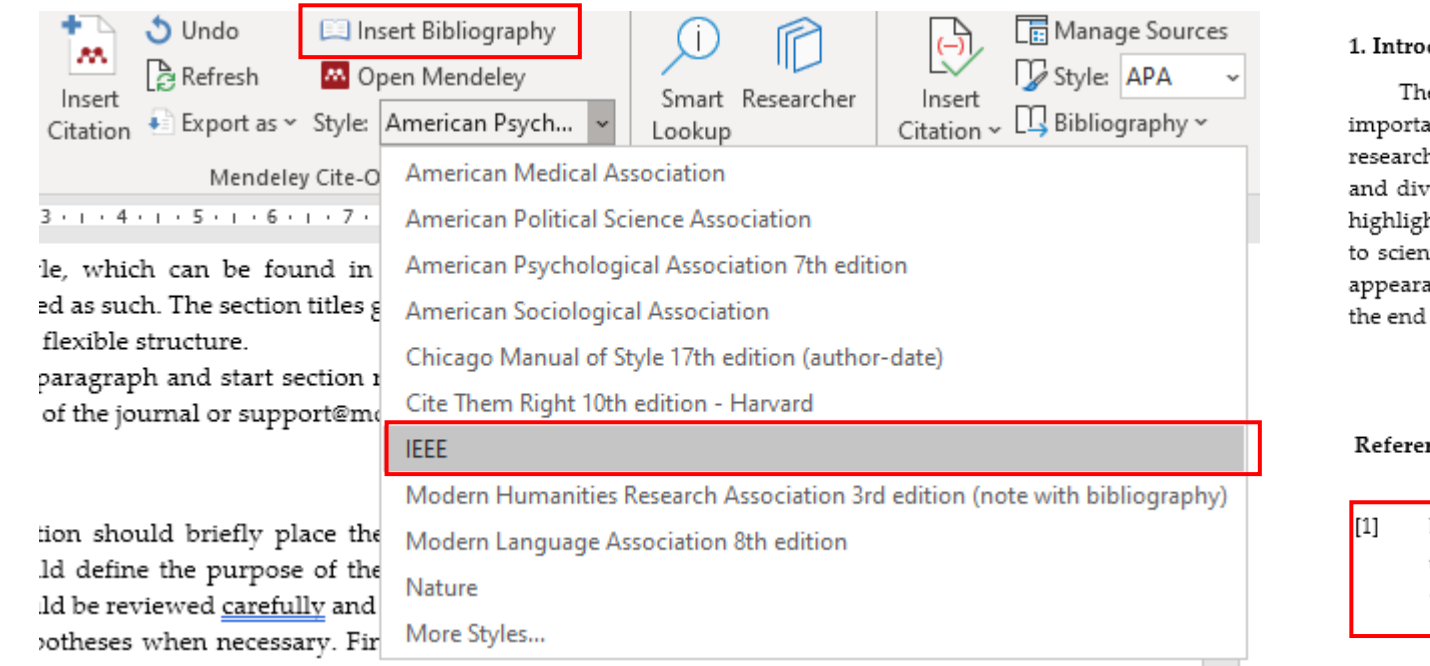

#### 1. Introduction

The introduction should briefly place the study in a broad context and highlight why it is important. It should define the purpose of the work and its significance. The current state of the research field should be reviewed carefully and key publications cited. Please highlight controversial and diverging hypotheses when necessary. Finally, briefly mention the main aim of the work and highlight the principal conclusions. As far as possible, please keep the introduction comprehensible to scientists outside your particular field of research. References should be numbered in order of appearance and indicated by a numeral or numerals in square brackets, e.g., [1] or [2,3], or [4-6]. See the end of the document for further details on references [1].

#### References

D. Karampatzakis, G. Avramidis, P. Kiratsa, I. Tseklidis, and C. Oikonomidis, "A Smart Cargo Bike for the Physical Internet enabled by RFID and LoRaWAN," in 5th Panhellenic Conference on Electronics and Telecommunications, PACET 2019, 2019, doi: 10.1109/PACET48583.2019.8956282.

Αν όλες οι αναφορές μπουν με δυναμικό τρόπο στο κείμενο τότε σε περίπτωση που αλλάξουμε την σειρά τους, αν διαγράψουμε τα **References** και κάνουμε από την αρχή **Insert Bibliography** τότε θα αλλάξει αυτόματα η αρίθμηση των αναφορών μέσα στο κείμενο και θα υπάρχει νέα σειρά στη λίστα αναφορών.

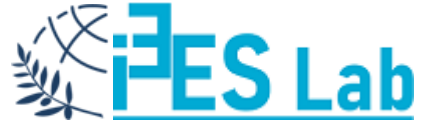